# **CHINO HIGH STUDENT ONLINE ACCESS**

### To access school E-mail:

Visit: https://www.office.com/ click on sign in

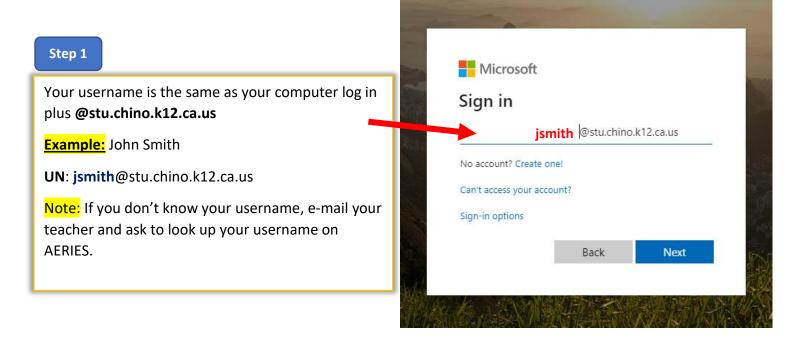

| Step 2                                                      | Microsoft                  |
|-------------------------------------------------------------|----------------------------|
| Your password is the same as your computer log in /password | jsmith@stu.chino.k12.ca.us |
| Example: John Smith with student ID 123456789               | Enter password             |
| Username: jsmith@stu.chino.k12.ca.us                        | Password Js56789           |
| Password: Js56789                                           | Forgot my password         |
|                                                             | rorgot my password         |

Sign in

## **Access ClassLink:**

From your Internet browser visit: <u>https://launchpad.classlink.com/chino</u>

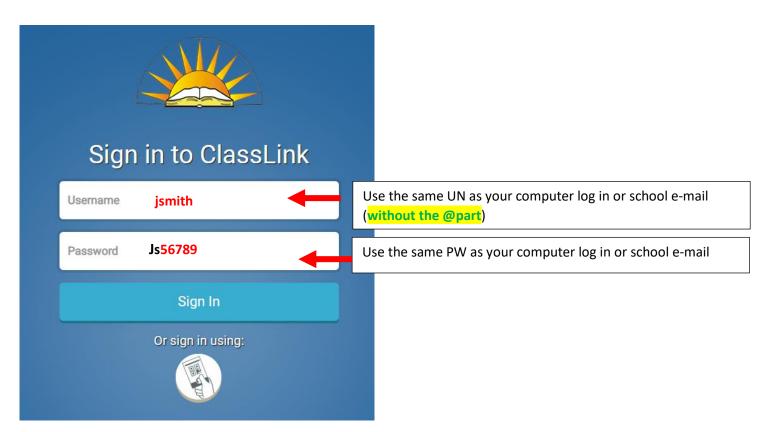

#### To access Chino High Teacher's Classroom website:

- 1. Visit: https://www.chino.k12.ca.us/Domain/37
- 2. Click on CLASROOMS tab then click on the teachers' name to see their classroom page.

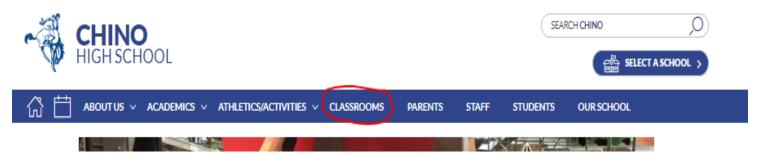

### **Access Google Classroom**

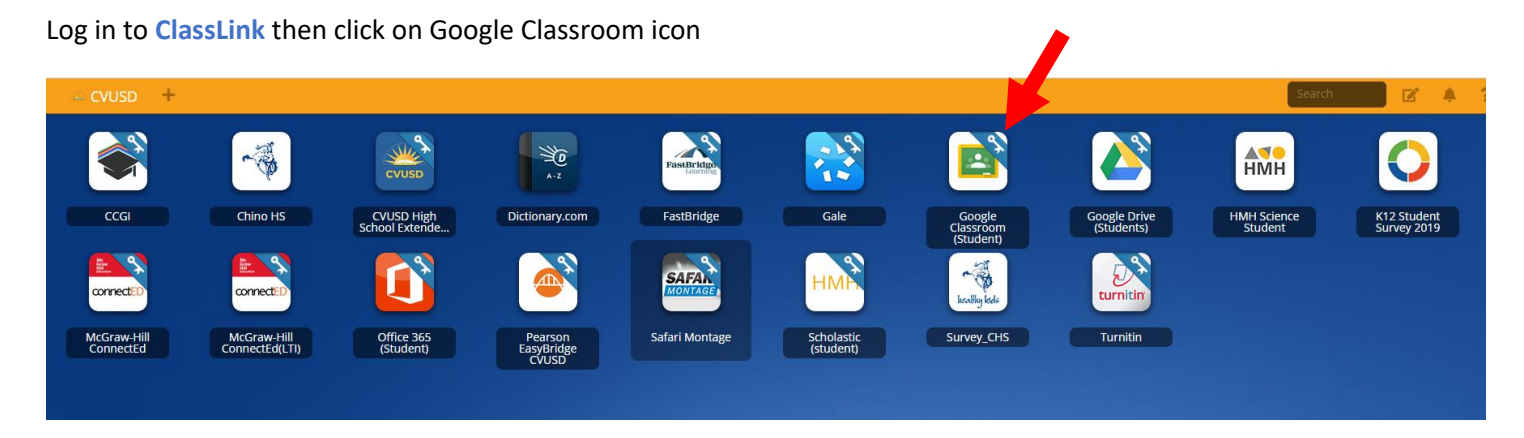

If the system asks to log in to Gmail use the School District student account:

| Google<br>Sign in<br>Use your Google Account                          | Google<br>Hi John<br>jsmith @stu.chino.k12.ca.us |
|-----------------------------------------------------------------------|--------------------------------------------------|
| Email or phone<br>jsmith @stu.chino.k12.ca.us<br>Forgot email?        | Enter your password Js56789 ©                    |
| Not your computer? Use Guest mode to sign in privately.<br>Learn more | Forgot password? Next                            |
| Create account Next                                                   |                                                  |

#### How to install Microsoft Office Applications in your home computer.

(Full version)

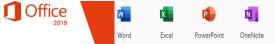

Visit: <u>https://www.office.com/</u> click on sign in

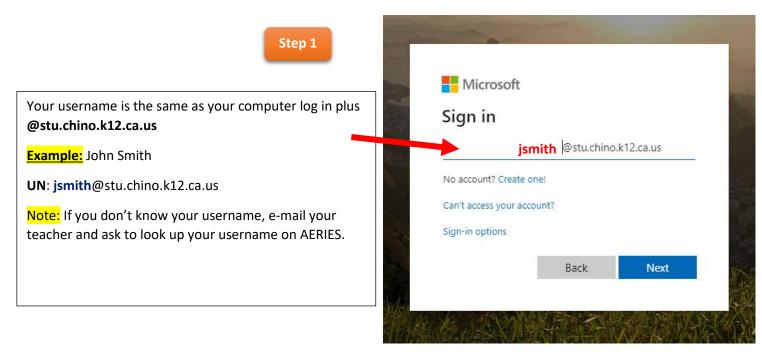

Step 2

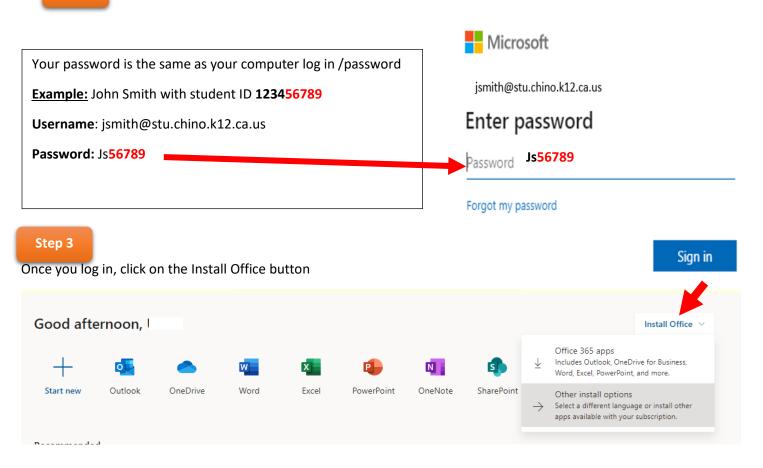

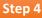

#### **Click on Install Office**

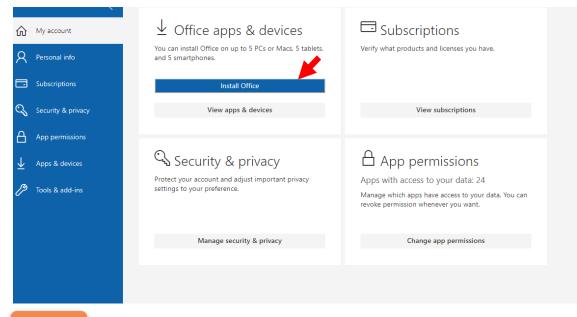

Step 5

Click on the lower left corner of your screen and run the setup.

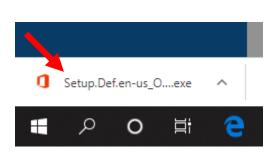

| Setup                                                    | Ves                            | 1 Office                                      |
|----------------------------------------------------------|--------------------------------|-----------------------------------------------|
| 1 Click Open                                             | 2 Say "yes"                    | 3 Stay online                                 |
| Click the <b>Setup</b> file at the bottom of the screen. | Click Yes to start installing. | Downloading all of Office might take a while. |
| Close <u>Need help installing?</u>                       |                                |                                               |